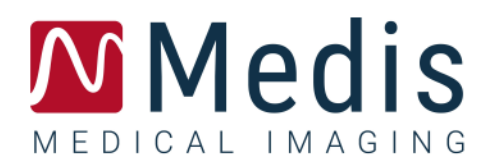

# Medis Suite 4.0

## Kurzanleitung

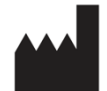

Medis Medical Imaging Systems bv Schuttersveld 9, 2316 XG Leiden, Niederlande

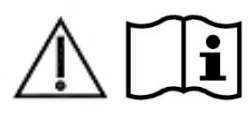

#### [http://www.medisimaging.com](http://www.medisimaging.com/)

Wählen Sie auf der Medis-Website "Produkte" und dann die entsprechende Produktgruppe aus. Die Benutzerdokumentation finden Sie auf dieser Seite.

Für den Zugriff auf die Benutzerdokumentation ist ein PDF-Reader erforderlich. Falls auf dem System kein PDF-Reader installiert ist, können Sie den kostenlosen Adobe Reader herunterladen. Besuchen Sie die AdobeWebsite unter<https://get.adobe.com/reader/> und klicken Sie auf "Adobe Reader herunterladen", um den PDF-Reader herunterzuladen.

#### **Medis Medical Imaging Systems bv**

Schuttersveld 9, 2316 XG Leiden P.O. Box 384, 2300 AJ Leiden, Niederlande **Tel.:** +31 71 522 32 44 **Fax:** +31 71 521 56 17 **E-Mail:** support@medisimaging.com

**Medis Medical Imaging Systems, Inc.** 9360 Falls of Neuse Road, Suite 103 Raleigh, NC 27615-2484, USA **Tel.:** +01 (919) 278 7888 **Fax:** +01 (919) 847 8817 **E-Mail:** support@medisimaging.com

## **Rechtliche Hinweise**

## Copyright-Vermerk

© 2015-2021 Medis Medical Imaging Systems bv. Alle Rechte vorbehalten.

Dieses Handbuch unterliegt dem Urheberrecht und ist durch weltweite Urheberrechtsgesetze und Vertragsbestimmungen geschützt. Ohne die vorherige schriftliche Genehmigung durch Medis Medical Imaging Systems bv darf kein Teil dieses Handbuchs in irgendeiner Form und zu keinem Zweck kopiert, reproduziert, geändert, veröffentlicht oder verteilt werden. Das Drucken von Kopien ist gestattet und unentgeltlich, insoweit die Kopien vollständig und unverändert sind und nicht erzeugt oder verteilt werden, um daraus Profit oder geschäftlichen Vorteil zu ziehen.

### Anerkennung von Marken

DICOM ist die eingetragene Marke der National Electrical Manufacturers Association für deren Veröffentlichungen von Standards in Bezug auf die digitale Kommunikation medizinischer Daten. Microsoft, Windows und Excel sind entweder eingetragene Marken oder Marken der Microsoft Corporation in den Vereinigten Staaten und/oder anderen Ländern. Alle anderen in diesem Dokument verwendeten Marken-, Produkt- und Firmennamen sind Marken oder eingetragene Marken ihrer jeweiligen Inhaber.

## **Gesetzliche Vorschriften**

### Verwendungszweck

Medis Suite ist eine Software zur Visualisierung und Analyse von MRT-, CT- und XA-Bildern der Herzkammern und von Blutgefäßen.

Medis Suite unterstützt die folgenden Visualisierungsfunktionen:

- Bildsequenz und 2D-Überprüfung
- Durchführen von Messungen mit dem Messschieber

Diese Messungen basieren auf Konturen, die entweder manuell vom Krankenhausarzt oder von einem geschulten Medizintechniker, der die Software bedient, erstellt wurden oder automatisch von der Software erkannt und anschließend zur Prüfung und manuellen Bearbeitung präsentiert werden. Die ermittelten Ergebnisse werden oben in den Bildern angezeigt und auch in Berichten ausgewiesen.

Die mit Medis Suite erzielten Analyseergebnisse richten sich an Kardiologen und Radiologen zur Unterstützung klinischer Entscheidungen in Bezug auf Herz und Gefäße.

### Indikationen für die Anwendung

Medis Suite ist zur Anwendung in klinischer Umgebung indiziert, wo anstelle von manuell abgeleiteten Ergebnissen reproduzierbare quantifizierte Ergebnisse benötigt werden, um die Visualisierung und Analyse von MRT-, CT- und XA-Bildern der Herzkammern und der Blutgefäße zu unterstützen, und wird bei einzelnen Patienten mit kardiovaskulären Erkrankungen eingesetzt.

Wenn die von Medis Suite gelieferten quantifizierten Ergebnisse in einer klinischen Umgebung für MRT-, CT- und XA-Bildern eines einzelnen Patienten verwendet werden, können sie zur Unterstützung des klinischen Entscheidungsfindungsprozesses für die Diagnose des Patienten eingesetzt werden. In diesem Falle sind die Ergebnisse ausdrücklich nicht als alleinige, unwiderlegbare Grundlage für die klinische Diagnose zu betrachten und dürfen nur von den jeweils verantwortlichen Klinikärzten verwendet werden.

#### **WARNUNGEN**

Medis Suite darf nur von Kardiologen, Radiologen oder anderen Personen eingesetzt werden, die für die Durchführung von Analysen qualifiziert sind. Werden die Analyseergebnisse zur Stellung einer Diagnose verwendet, müssen sie von einem qualifizierten Arzt interpretiert werden. In der klinischen Praxis darf Medis Suite zu keinen anderen Zwecken eingesetzt werden als den im Abschnitt "Verwendungszweck" aufgeführten.

Die Benutzer müssen die gewählte Betriebssystemsprache ausreichend beherrschen, dieses Handbuch lesen, sich mit der Software vertraut machen und in der Lage sein, zuverlässige Analyseergebnisse zu erhalten.

#### **Anmerkung zu Bildformat und Auflösung des Bildschirms**

Die angezeigten Objekte und Messungen werden unter Umständen leicht verzerrt dargestellt, wenn die Auflösung nicht auf das standardmäßige Seitenverhältnis des Bildschirms eingestellt ist. Diese Verzerrung wirkt sich **NICHT** auf die Genauigkeit der Messungen und Analysen aus. Um die Verzerrung zu vermeiden, stellen Sie den Bildschirm auf ein Seitenverhältnis ein, das seiner standardmäßigen Auflösung entspricht. LCD-Bildschirme liefern in der Regel optimale Darstellungsergebnisse, wenn sie in ihrer standardmäßigen Auflösung betrieben werden. Microsoft Windows empfiehlt eine Auflösung nur dann, wenn das Unternehmen über ausreichende Daten dazu verfügt.

## Europäische Vorschriften

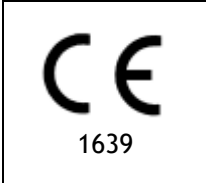

Medis Suite ist als medizintechnisches Gerät der Klasse IIa klassifiziert. Es erfüllt die Anforderungen der holländischen Medizingeräterichtlinie ("Besluit Medische Hulpmiddelen", Stb. 243/1995) und der europäischen Medizingeräterichtlinie 93/42/EWG.

## Nordamerikanische Vorschriften

Medis Suite ist gemäß den Bestimmungen in Abschnitt 510(k) des Food, Drug, and Cosmetic Act der FDA (Food and Drug Administration) für den Markt in den Vereinigten Staaten zugelassen.

#### **Achtung**

Laut Gesetzgeber ist der Verkauf dieses Geräts ausschließlich auf ärztliche Anordnung zulässig.

Medis Suite erfüllt die Anforderungen der Canadian Medical Devices Regulations und wurde als medizinisches Gerät der Klasse II lizenziert.

## Asien-Pazifik-Vorschriften

Medis Suite erfüllt die Anforderungen der Australian Therapeutic Goods Administration und wurde als medizinisches Gerät der Klasse IIa lizenziert.

Medis Suite erfüllt die Anforderungen des Japanese Pharmaceutical and Medical Device Law und wurde als medizinisches Gerät der Klasse II lizenziert.

Medis Suite erfüllt die Anforderungen des South Korean Medical Device Act und wurde als medizinisches Gerät der Klasse II lizenziert.

## **In diesem Handbuch verwendete Konventionen**

Die folgenden Konventionen werden in diesem Handbuch verwendet, um die Verwendung der Maus oder Tastatur zu kennzeichnen sowie zur Bezugnahme auf Elemente der Benutzeroberfläche.

### Maus

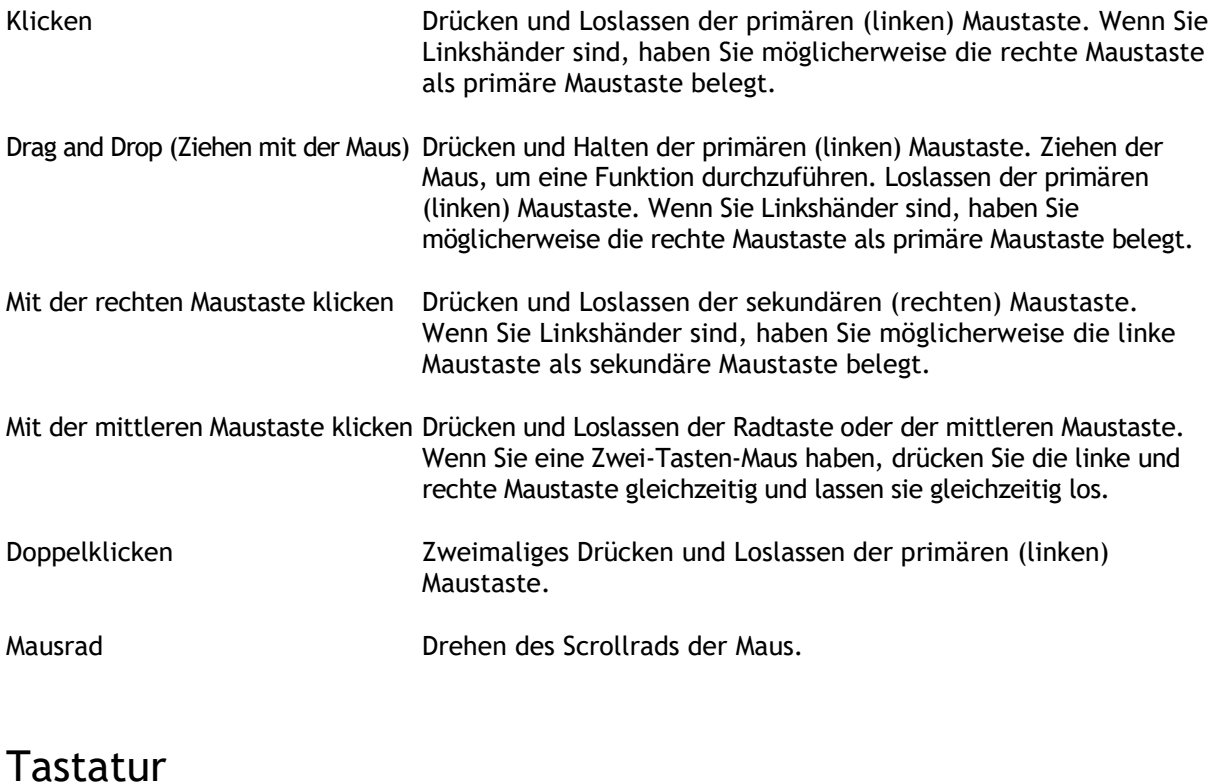

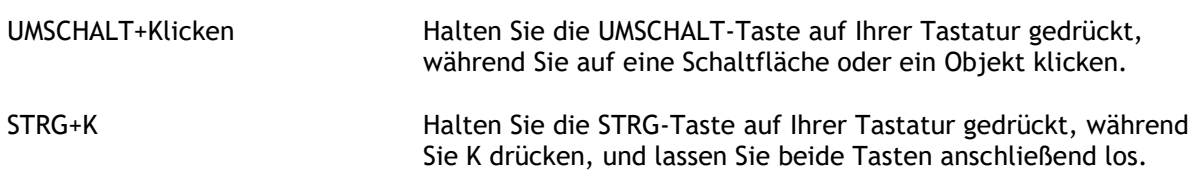

## Typographische Konventionen

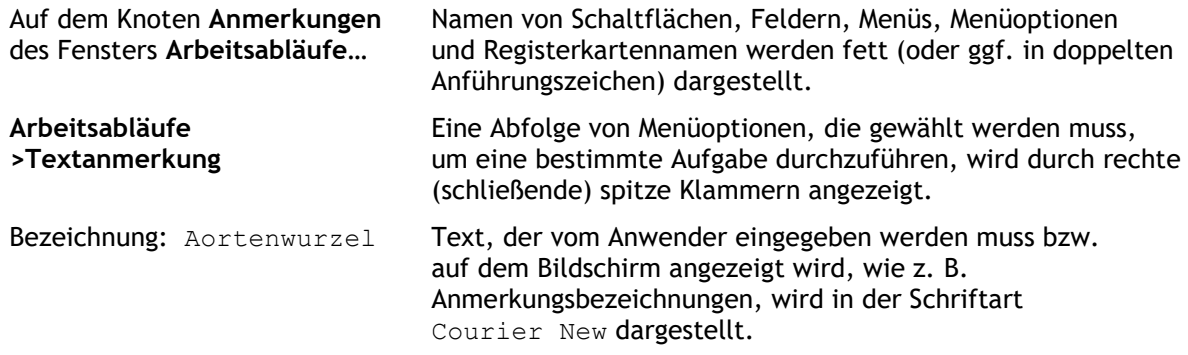

## Verwendete Symbole

 $\mathbb{Q}$ **Tipp:** Liefert hilfreiche Informationen oder eine alternative Vorgehensweise.  $\odot$ **Hinweis**: Macht Sie auf zusätzliche Informationen aufmerksam.  $\mathbb{A}$ **Achtung**: Weist Sie an, beim Durchführen einer Aufgabe Vorsicht walten zu lassen.  $\left( 0\right)$ **Warnung**: Warnt Sie vor einer potenziell gefährlichen Situation bei Bilddarstellung oder Bildanalyse, die zu fehlerhaften Ergebnissen führen kann. Um dies zu vermeiden ist ein Befolgen der Anweisungen unerlässlich.

## Inhaltsverzeichnis

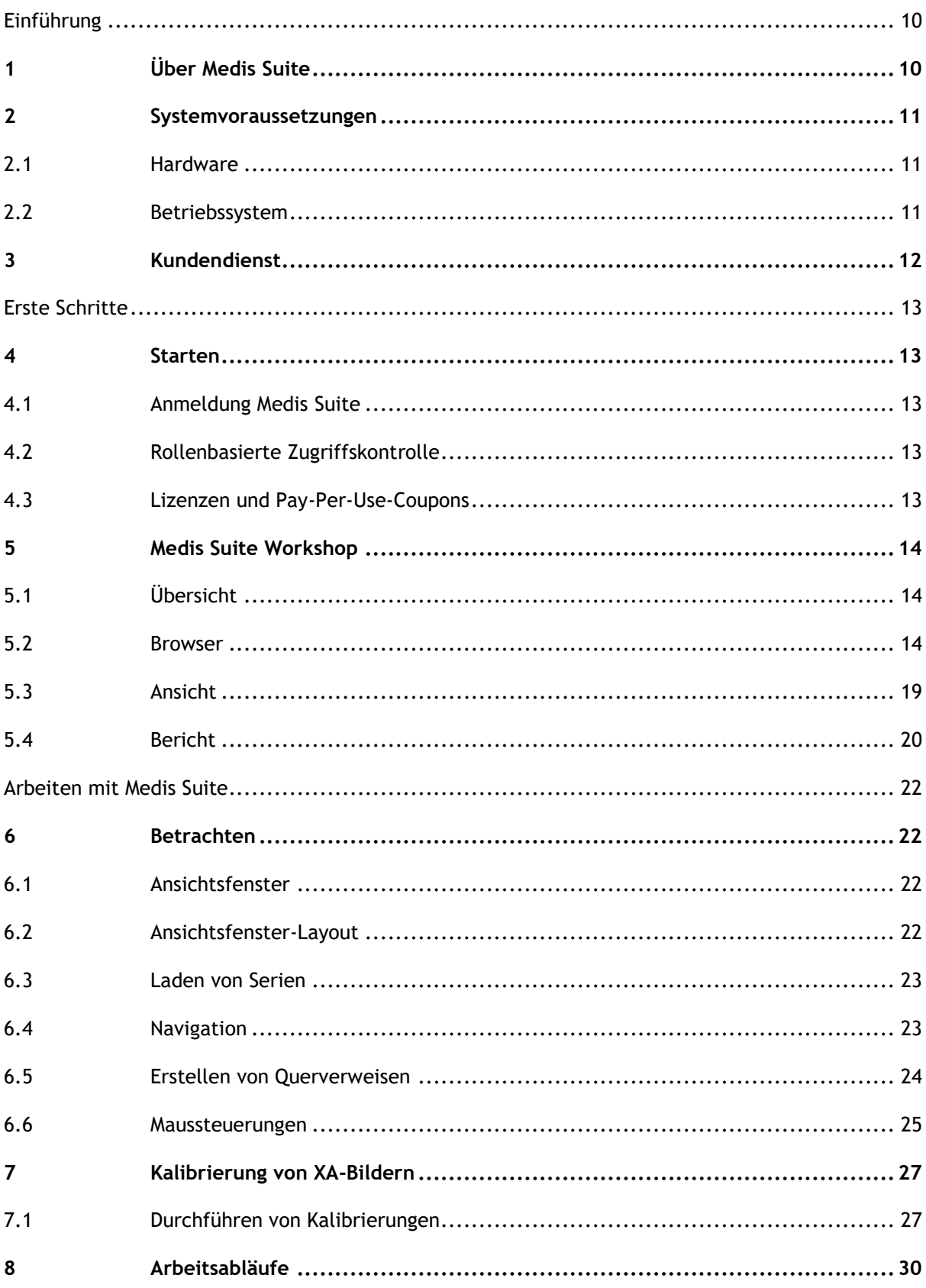

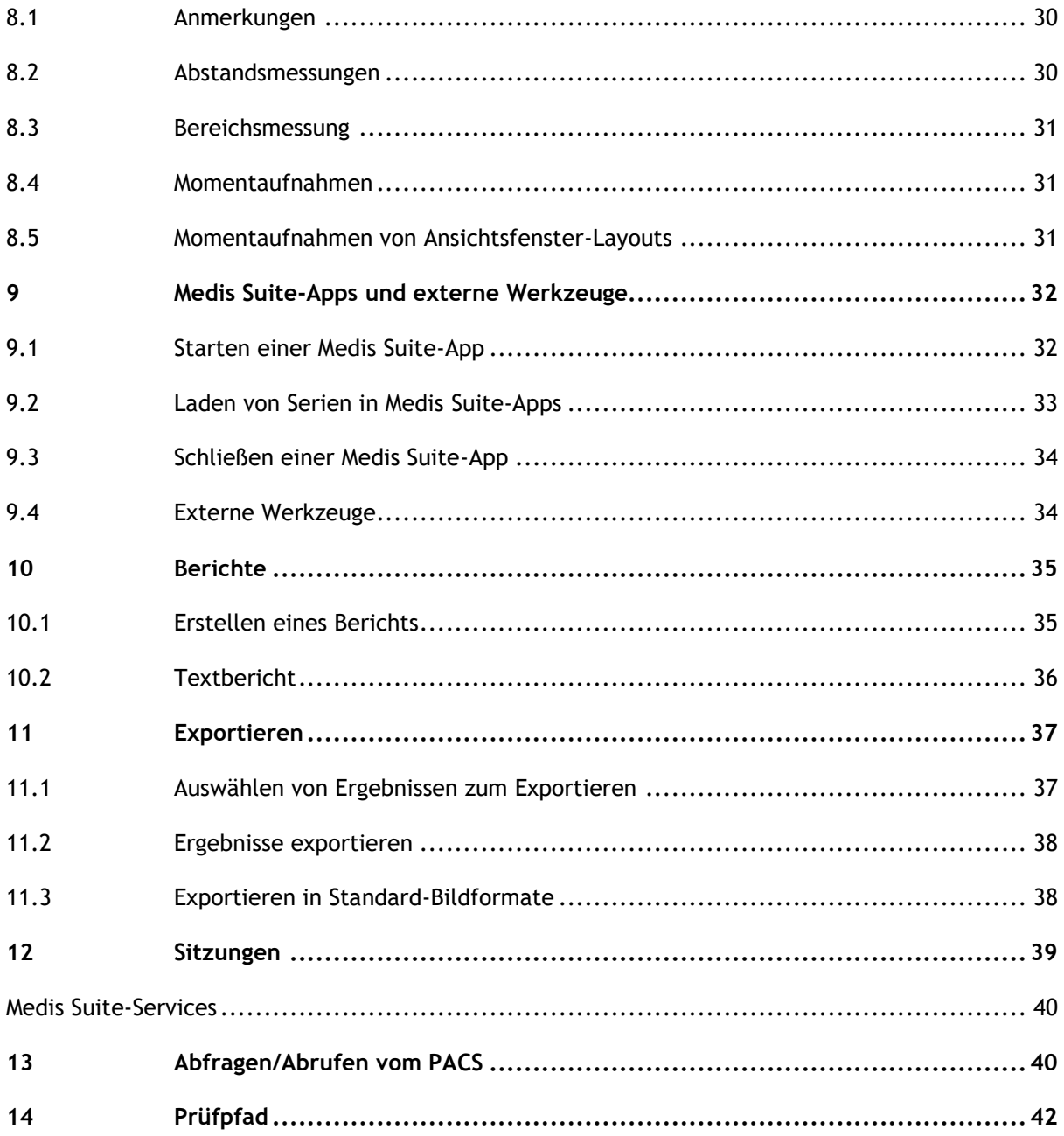

## Einführung

## <span id="page-9-1"></span><span id="page-9-0"></span>**1 Über Medis Suite**

Medis Suite ist die Medis-Software-Lösung zur Visualisierung und Analyse von Magnetresonanztomographie (MRT)-, Computertomographie (CT)- und angiografischen Röntgen (XA)-Bildern von Herzkammern und Blutgefäßen. Es bietet intuitive Werkzeuge zum Betrachten von MRT-, CT- und XA-Bildern in 2D sowie Werkzeuge zur einfachen und schnellen Durchführung von Messungen.

Medis Suite enthält integrierte Anwendungen, die eine erweiterte manuelle und automatische Bildanalyse ermöglichen. Die Ergebnisse dieser integrierten Anwendungen werden in Medis Suite zusammengeführt und können zur Erstellung eines kombinierten Berichts verwendet werden.

Die Software-Lösung Medis Suite liefert Quantifizierungsergebnisse, mit denen Kardiologen und Radiologen MRT-, CT- und XA-Bilder prüfen können, und bietet eine solide Grundlage für den klinischen Entscheidungsfindungsprozess.

## <span id="page-10-0"></span>**2 Systemvoraussetzungen**

## <span id="page-10-1"></span>**2.1 Hardware**

#### **Medis Suite:**

- Intel- oder kompatibler Quad-Core-Prozessor
- 4 GB RAM
- 250 GB freier Festplattenspeicher (wenn Sie Bilder lokal speichern möchten, müssen Sie sicherstellen, dass dafür ausreichend Speicherplatz verfügbar ist)
- 3-Tasten-Maus, möglichst mit Scrollrad
- CD-ROM-Laufwerk zur Installation der Software von CD-ROM
- Breitbildmonitor mit einer Mindestauflösung von 1920x1080 Pixel
- Grafikkarte mit Unterstützung von OpenGL und 512 MB Grafikspeicher
- Netzwerkkarte mit mindestens 100 MBit/s zum Öffnen, Empfangen und Senden von Bildern über das Netzwerk

#### **Sentinel Lizenz-Server:**

- Intel- oder kompatibler Prozessor mit einer Mindestfrequenz von 550 MHz
- 128 MB RAM
- 1 GB freier Festplattenspeicher
- Netzwerkkarte

#### **HINWEISE**:

- Die gesamte Hardware muss mit dem Betriebssystem kompatibel sein.
- Für den Lizenz-Server wird dringend ein PC mit fester IP-Adresse oder reservierter IP-Adresse des DNS-Servers empfohlen.

### <span id="page-10-2"></span>**2.2 Betriebssystem**

#### **Medis Suite:**

- Microsoft Windows 10, 64-bit
- Microsoft Windows Server 2012 R2, 64-bit
- Microsoft Windows Server 2016, 64-bit
- Microsoft Windows Server 2019, 64-bit

#### **Sentinel Lizenz-Server:**

- Microsoft Windows 10, 32-bit und 64-bit
- Microsoft Windows Server 2012 R2, 64-bit
- Microsoft Windows Server 2016, 64-bit
- Microsoft Windows Server 2019, 64-bit

## <span id="page-11-0"></span>**3 Kundendienst**

Medis hat es sich zur Aufgabe gemacht, qualitativ hochwertige Produkte und Services anzubieten. Falls Sie Fragen zur Software haben oder uns Vorschläge zur Verbesserung der Software oder der Dokumentation unterbreiten möchten, können Sie sich gerne an den Helpdesk von Medis wenden.

Wenn Sie den Helpdesk von Medis per E-Mail kontaktieren, sollten Sie den Namen der Software und die Versionsnummer im Betreff-Feld erwähnen.

Die Versionsnummer Ihrer Software finden Sie, indem Sie das Anwendungsmenü öffnen (klicken Sie

dazu auf in der rechten oberen Ecke des Medis Suite-Fensters) und dann **Hilfe > Info...** wählen.

#### **Nordamerika und Südamerika**

Medis Medical Imaging Systems, Inc. E-Mail: support@medisimaging.com Telefon: +1 919 278 7888 (werktags 9.00-17.00 EST)

#### **Europa, Afrika, Asien und Australien**

Medis Medical Imaging Systems bv E-Mail: support@medisimaging.com Telefon: +31 71 522 32 44 (werktags 9.00-17.00 CET)

## Erste Schritte

## <span id="page-12-1"></span><span id="page-12-0"></span>**4 Starten**

Um Medis Suite zu starten, doppelklicken Sie auf das **Medis Suite**-Symbol auf dem Desktop oder wählen Sie **Medis Suite** aus dem Windows-Startmenü.

Medis Suite stellt seine grafische Benutzeroberfläche in den folgenden Sprachen zur Verfügung: Englisch, Deutsch, Spanisch, Italienisch, Französisch, Japanisch und Portugiesisch.

## <span id="page-12-2"></span>**4.1 Anmeldung Medis Suite**

Abhängig von Ihrer Medis Suite-Konfiguration müssen Sie möglicherweise Ihren Windows-Benutzernamen und Ihr Passwort angeben, um sich bei Medis Suite anzumelden.

## <span id="page-12-3"></span>**4.2 Rollenbasierte Zugriffskontrolle**

Medis Suite bietet eine "rollenbasierte Zugriffskontrolle" für einige ihrer Funktionalitäten. Bestimmte Funktionen von Medis Suite können für einzelne Benutzer, die sich bei Medis Suite angemeldet haben, zugänglich oder unzugänglich sein. Die rollenbasierte Zugriffskontrolle wird von Ihrem Systemadministrator konfiguriert.

## <span id="page-12-4"></span>**4.3 Lizenzen und Pay-Per-Use-Coupons**

Um mit der Medis Suite und den installierten Apps arbeiten zu können, benötigt Ihr Arbeitsplatz Zugang zu Lizenzen und/oder Pay-per-Use-Coupons. Die Verfügbarkeit bestimmter Anwendungsfunktionen kann von den verfügbaren Lizenzen und/oder Pay-per-Use-Coupons abhängig sein.

Für einen Überblick über Ihre aktuelle Lizenzkonfiguration klicken Sie auf > **Werkzeuge > Verfügbare Lizenzen anzeigen**.... Wählen Sie eine Lizenz oder einen Pay-per-Use-Coupon aus der Übersicht aus, um die Details zu überprüfen. Dazu gehören das Ablaufdatum der Lizenz, andere Benutzer, die eine Lizenz beansprucht haben, oder eine Übersicht der beanspruchten Pay-per-Use-Token.

Um die Übersicht der verfügbaren Lizenzen und Pay-per-Use-Coupons zu aktualisieren, klicken Sie

auf  $\|\cdot\|$ . Um die Anwendung CMS License Manager zu starten, klicken Sie auf  $\|\cdot\|$ . Um eine

Übersicht Ihrer Pay-per-Use-Coupons zu speichern, klicken Sie auf ...

## <span id="page-13-1"></span><span id="page-13-0"></span>**5 Medis Suite Workshop**

## **5.1 Übersicht**

Der Hauptarbeitsbereich von Medis Suite umfasst Werkzeugleisten, mehrere Arbeitsbereichsfenster und den Bereich des zentralen Fensters.

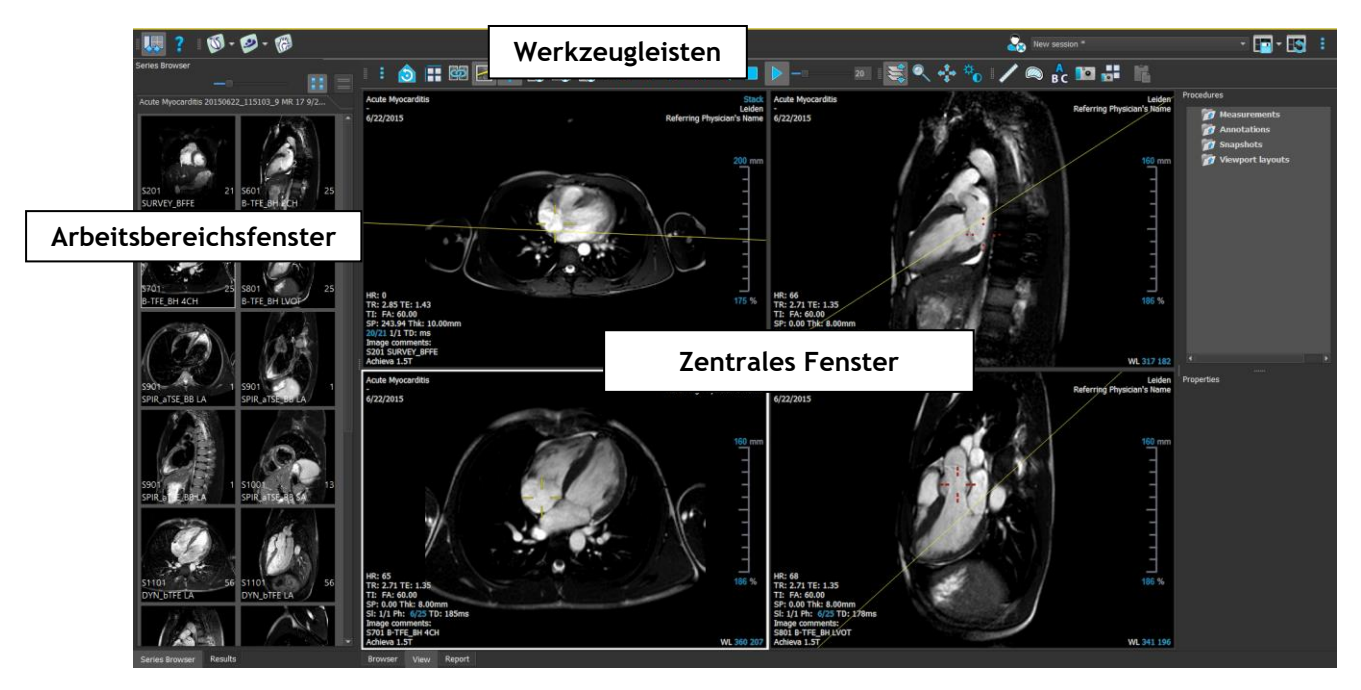

Der Hauptarbeitsbereich kann durch Ein- oder Ausblenden und Verschieben der Arbeitsbereichsfenster und Werkzeugleisten individuell angepasst werden. Alle Änderungen am Hauptarbeitsbereich werden für jeden Windows-Benutzer gespeichert.

Der Bereich des zentralen Fensters enthält die Registerkarten **Browser**, **Ansicht** und **Bericht**, die von Medis Suite bereitgestellt werden. Darüber hinaus ist das zentrale Fenster der Bereich, in dem die integrierten Medis Suite-Anwendungen nach ihrem Start angezeigt werden.

Das Fenster **Serien-Browser** zeigt einen Überblick sowie detaillierte Informationen zur Serie, die gerade in Medis Suite geladen ist.

Das Fenster **Ergebnisse** zeigt alle Ergebnisse an, die für die aktuelle Sitzung der aktuellen Studie verfügbar sind. Die Ergebnisse werden aus dem Medis Suite-Viewer und den laufenden Medis Suite-Apps gewonnen.

Werden Medis Suite-Apps geschlossen, dann werden die aus ihnen stammenden Ergebnisse aus dem Medis Suite-Fenster **Ergebnisse** und dem Bericht entfernt.

### <span id="page-13-2"></span>**5.2 Browser**

Die Registerkarte **Browser** im zentralen Fenster von Medis Suite bietet die Funktionen zum Importieren, Anzeigen, Filtern, Laden, Anonymisieren und Löschen von Daten.

 $\Omega$ 

Das Exportieren, Löschen und Anonymisieren von Daten aus einem Repository ist eine Funktionalität, die von Ihrem Systemadministrator zugelassen oder blockiert werden kann (rollenbasierte Zugriffskontrolle).

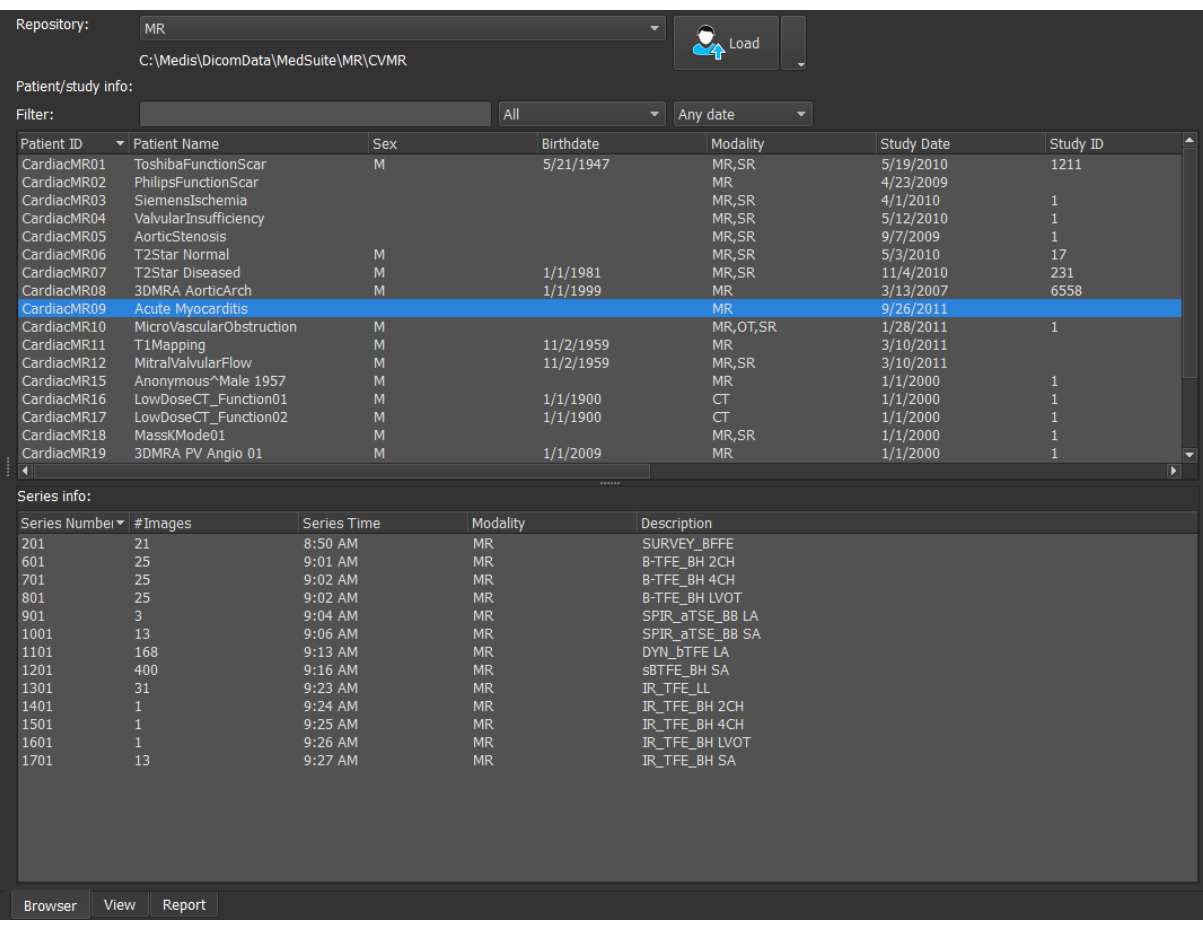

Alle Daten, die Sie verarbeiten möchten, müssen sich in einem Medis Suite-**Repository** befinden. Lokale Repositories befinden sich auf Ihrem lokalen Rechner oder Netzwerklaufwerk. Gemeinsam verwendete Repositories werden durch einen Medis Suite-Server verwaltet. Sie können für Ihre Arbeit ein oder mehrere Repositories verwenden. Alle konfigurierten Repositories sind in der Dropdown-Liste "Repository" im Browser aufgeführt.

Die Medis Suite-Repositories sollten nicht für die langfristige Speicherung oder Archivierung Ihrer Daten verwendet werden. Sorgen Sie dafür, dass die Bilddaten sowie die Medis Suite-Sitzungen und -Ergebnisse dauerhaft an einem anderen Speicherort wie etwa Ihrem PACS oder VNA gespeichert werden.

 $\sqrt{2}$ 

### **5.2.1Repository-Konfiguration**

#### **So konfigurieren Sie die Medis Suite-Repositories:**

Klicken Sie im Browser auf das Dropdown-Symbol neben der Schaltfläche "Laden"

und wählen sie Konfigurieren.... Das Dialogfenster "Optionen" wird im Abschnitt "Repository" geöffnet.

• Konfigurieren Sie ein vorhandenes Repository, oder fügen Sie ein lokales oder externes Repository hinzu.

oder

- Klicken Sie auf das Menüsymbol in der Werkzeugleiste "Allgemein" des Viewers, und wählen Sie "Werkzeuge > Optionen > Repository". Das Dialogfenster "Optionen" wird im Abschnitt "Repository" geöffnet.
- Konfigurieren Sie ein vorhandenes Repository, oder fügen Sie ein lokales oder externes Repository hinzu.

### **5.2.2 Ein Repository auswählen**

**So ändern Sie das aktive Medis Suite-Repository:**

- Öffnen Sie das Browser-Fenster. Öffnen Sie die Dropdown-Liste "Repository", um alle konfigurierten Repositories zu sehen.
- Klicken Sie auf den Namen eines Repositorys, um dieses zu aktivieren. Für lokale Repositories wird der mit dem Repository verknüpfte Ordner direkt unter der Dropdown-Liste angezeigt.

 $\Omega$ 

 $\Omega$ 

Wenn die Medis Suite- Repositories festgelegt wurden, stehen sie allen Benutzern des Computersystems zur Verfügung. Welches Repository aktiviert ist, wird für jeden Windows-Benutzer individuell gespeichert.

### **5.2.3 Daten in ein Repository importieren**

Daten können direkt aus dem Browser in das Medis Suite-Repository importiert werden. Das ist besonders praktisch, wenn Dateien von CD, DVD, USB-Speicher oder einem anderen Ordner auf Ihrem Computer oder in Ihrem Netzwerk importiert werden sollen.

Der Import von Daten in ein Repository ist eine Funktionalität, die von Ihrem Systemadministrator erlaubt oder blockiert werden kann (rollenbasierte Zugriffskontrolle).

#### **So importieren Sie Daten in die Medis Suite-Repositories:**

• Klicken Sie im Browser auf das Dropdown-Symbol neben der Schaltfläche "Laden" , und wählen Sie **Importieren...**.

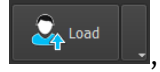

- Navigieren Sie zu dem Ordner, den Sie importieren möchten, und klicken Sie auf **Ordner auswählen**.
- Der Ordner und alle Unterordner werden gescannt, um die Anzahl der Dateien und die Größe des zu importierenden Datensatzes zu bestimmen.
- Ein Bestätigungsdialogfeld, das die Anzahl der Dateien und die Größe des Datensatzes anzeigt, wird angezeigt. Der Inhalt dieses Dialogfeldes hängt von den verfügbaren Ressourcen ab.
- Wenn **Nein** ausgewählt wird, wird keine weitere Aktion durchgeführt, und Sie kehren zum Browser zurück.
- Wenn **Ja** ausgewählt wird, wird der Datensatz gescannt, um gültige DICOM-Dateien zu identifizieren. Nur diese Dateien werden in das Repository importiert.
- Der Import wird blockiert, wenn nicht genügend Speicherplatz vorhanden ist. Um mit dem Import fortzufahren, muss zusätzlicher Speicherplatz zur Verfügung gestellt werden.
- Während des Imports erscheint im Nachrichtenfeld eine Reihe von Meldungen, die den aktuellen Status des Imports anzeigen. Nach Abschluss des Imports wird die Anzahl der Dateien angezeigt, die importiert und ignoriert wurden.

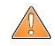

Dateien, die in den Repository-Ordner kopiert oder aus diesem gelöscht werden, zum Beispiel mit dem Windows Explorer, werden **nicht** automatisch von Medis Suite erkannt. Um derartige Änderungen am Repository verarbeiten zu können, muss das Repository erneut gescannt werden.

### **5.2.4 Repository erneut scannen**

**So führen Sie einen erneuten Scan der Dateien in einem Medis Suite-Repository durch:**

• Klicken Sie im Browser auf das Dropdown-Symbol neben der Schaltfläche "Laden"  $\Box_{\mathbf{f}}$  Load und wählen Sie **Erneut scannen**. Dadurch werden neu hinzugefügte oder kürzlich entfernte Dateien erkannt.

Oder:

• Drücken Sie **F5** bei aktivem Browser-Fenster. Dadurch werden neu hinzugefügte oder kürzlich entfernte Dateien erkannt.

Oder:

• Drücken Sie Strg+**F5** bei aktivem Browser-Fenster. Dadurch wird das Repository neu erstellt.

Hinweis: Wenn es sich bei dem aktiven Repository um ein externes (remotes) Repository handelt, führt das Drücken von Strg+F5 zur Neuerstellung des Repositorys auf dem Remote-Rechner. Bei sehr großen Repositories kann dieser Vorgang sehr lange dauern und wird daher nicht empfohlen. Verwenden Sie die Funktion zur Neuerstellung des Repositorys nur, um Konsistenzfehler in Ihrem Repository zu beheben, die sich durch erneutes Scannen nicht beheben lassen.

### **5.2.5 AutoQ**

Einige der Anwendungen der Medis Suite bieten Vorverarbeitungsfunktionen, die als AutoQ-Algorithmen bezeichnet werden. Die AutoQ-Algorithmen können manuell oder automatisch beim Eintreffen der Daten im Repository gestartet werden.

#### **So starten Sie einen AutoQ-Algorithmus manuell:**

- Wählen Sie eine oder mehrere Serien im Browser aus.
- Klicken Sie mit der rechten Maustaste in die Auswahl.
- Wählen Sie aus dem Kontextmenü das AutoQ-Untermenü und den AutoQ-Algorithmus Ihrer Wahl aus.

Das AutoQ-Modul wird gestartet, und die Vorverarbeitung der ausgewählten Serien wird als Hintergrundvorgang ohne jegliche Benutzereingabe durchgeführt. In der Zwischenzeit können Sie Ihre Arbeit mit Medis Suite fortsetzen.

Fortschritts- und Statusmeldungen des AutoQ-Algorithmus werden auf einer separaten Registerkarte dargestellt, der durch Klicken auf die Schaltfläche AutoQ-Status im Browser aufgerufen werden kann. Außerdem wird in der Statusspalte des Browsers ein Symbol **Augerigt, das angibt**, dass der AutoQ-Algorithmus im Gange ist. Nach Abschluss wird jede Ausgabe des AutoQ-Algorithmus der Serienliste hinzugefügt und kann in Medis Suite geladen werden.

Der AutoQ-Algorithmus kann mit Regeldefinitionen verbunden werden, die neue Daten prüfen, die in Ihrem Repository ankommen. Wenn die Daten den Regeldefinitionen entsprechen (z.B. "Haben die Daten eine MR-Kurzachsen-Animationsserie?"), wird das entsprechende AutoQ-Modul automatisch gestartet.

- Medis Suite selbst bietet keine AutoQ-Algorithmen, sondern wird nur mit bestimmten Apps  $\Omega$ installiert.
- Der automatische Start von AutoQ-Algorithmen ist standardmäßig deaktiviert und kann für  $\Omega$ jedes Repository in den Medis Suite-Optionen aktiviert werden.
- Wenn Ihr Computer mit einem Repository-Koordinator (als Server bezeichnet) verbunden ist, stellt Medis Suite eine Verbindung zum Server her, um Ihnen Zugriff auf die auf diesem Computer installierten AutoQ-Algorithmen zu gewähren. Wenn Sie die auf dem Server verfügbaren AutoQ-Algorithmen aktivieren, werden sie dort ausgeführt und verbrauchen keine Ressourcen (CPU oder Speicher) auf Ihrem lokalen System. Damit AutoQ-Module vom Server in Ihrem Browser angezeigt werden, sollten sie auch auf Ihrem lokalen System installiert sein.
- Wenn die AutoQ-Schaltfläche im Browser oder das AutoQ-Untermenü im Kontextmenü nicht  $\Omega$ angezeigt wird, sind keine Apps installiert, die AutoQ-Algorithmen bereitstellen.

### **5.2.6 Anonymisierung**

Die im Medis Suite-Repository enthaltenen Daten können anonymisiert und aus dem Browser für Patientenstudien exportiert werden.

 $\Omega$ 

Anonymisierungsdaten aus einem Repository sind Funktionen, die von Ihrem Systemadministrator zugelassen oder blockiert werden können (rollenbasierte Zugriffskontrolle).

#### **So anonymisieren und exportieren Sie eine Patientenstudie:**

- Wählen Sie eine Patientenstudie im Browser aus.
- Klicken Sie mit der rechten Maustaste in die Auswahl.
- Wählen Sie im Kontextmenü die Option "Anonymisieren" aus.
- Geben Sie den gewünschten neuen Wert für "Patientennamen" und "Patienten-ID" an.
- Legen Sie die Option zum Exportieren in einen Ordner oder ein Repository fest.

Beim Exportieren in einen Ordner legen Sie den Zielpfad für die exportierten anonymisierten Daten fest. Medis Suite erstellt einen neuen Unterordner in diesem Zielpfad mit dem neuen Patientennamen und der neuen Patienten-ID und exportiert die Ausgabedaten in diesen Ordner. Optional kann Medis Suite eine ZIP-Datei mit allen anonymisierten Daten erstellen.

Beim Exportieren in ein Repository wählen Sie das Repository aus, in das der Export erfolgen soll, und geben Sie einen Verzeichnisnamen in dem Repository an, wo die anonymisierten Dateien gespeichert werden sollen.

- Wählen Sie "Start" (Starten), um die Daten zu anonymisieren und zu exportieren.
- $\Omega$ Die Anonymisierung umfasst immer sämtliche Dateien aus der ausgewählten Studie; es ist nicht möglich, nur eine Teilmenge der Daten zu anonymisieren.
- $\Omega$ Alle DICOM-Sekundäraufnahmebilder von Berichten und Momentaufnahmen sind vom Anonymisierungs- und Exportvorgang ausgeschlossen, da diese wahrscheinlich unauslöschliche Patienteninformationen enthalten.
- $\Omega$ Die Medis Suite-Sitzungsdaten sind Bestandteil des Anonymisierungsvorgangs. Allerdings werden Momentaufnahmen und Ansichtsfenster-Layouts aus den Sitzungsdaten ausgeschlossen,

da diese wahrscheinlich unauslöschliche Patienteninformationen enthalten. Die von den Apps bereitgestellten Ergebnisse verbleiben nur in den Medis Suite-Sitzungsdaten, wenn die App die Ergebnisse anonymisieren kann. In anderen Fällen werden die Ergebnisse aus der Sitzung entfernt.

## <span id="page-18-0"></span>**5.3 Ansicht**

Die Registerkarte **Ansicht** im zentralen Fenster von Medis Suite bietet die Betrachtungsfunktionen.

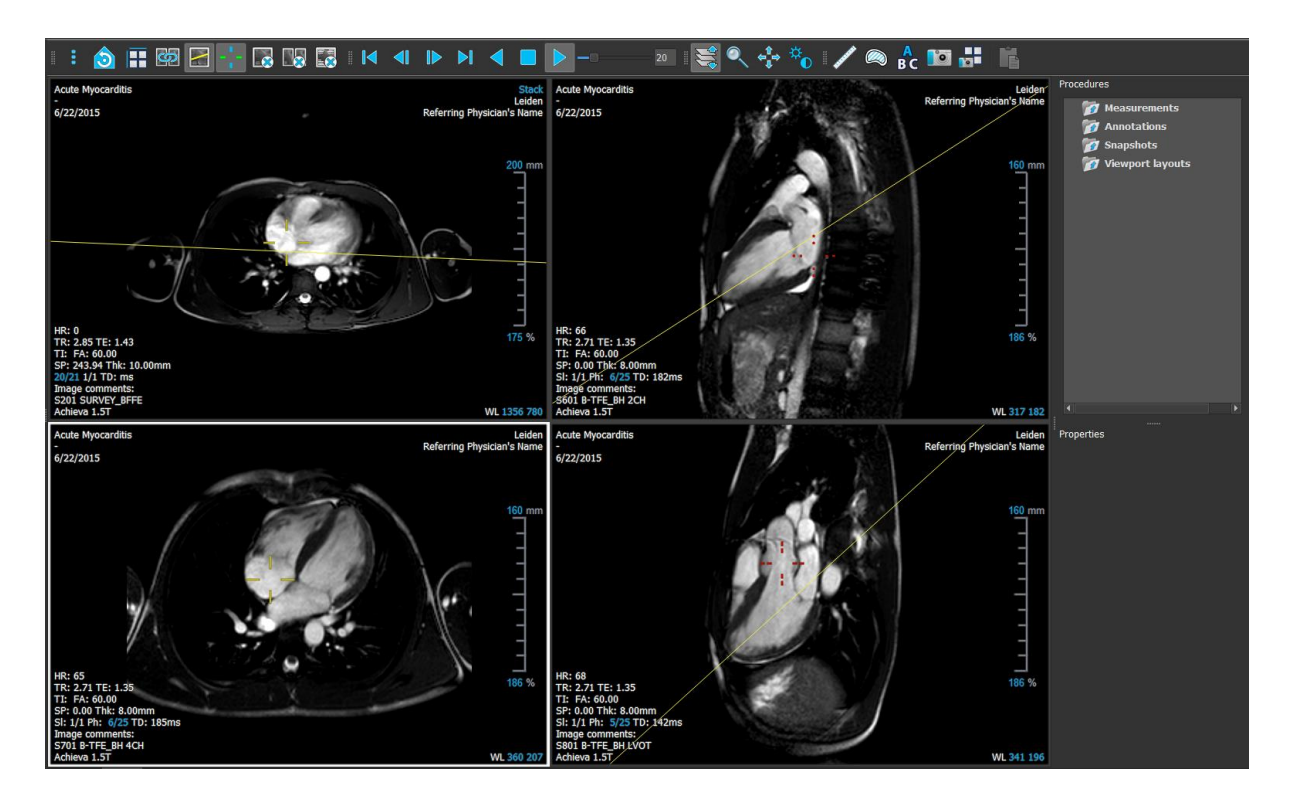

Der Viewer-Arbeitsbereich kann durch Ein- oder Ausblenden und Verschieben der Arbeitsbereichsfenster und Werkzeugleisten individuell angepasst werden. Alle Änderungen, die Sie am Viewer-Arbeitsbereich vornehmen, werden für jeden Windows-Benutzer gespeichert.

## <span id="page-19-0"></span>**5.4 Bericht**

Die Registerkarte **Bericht** im zentralen Fenster von Medis Suite bietet die Berichtsfunktionen.

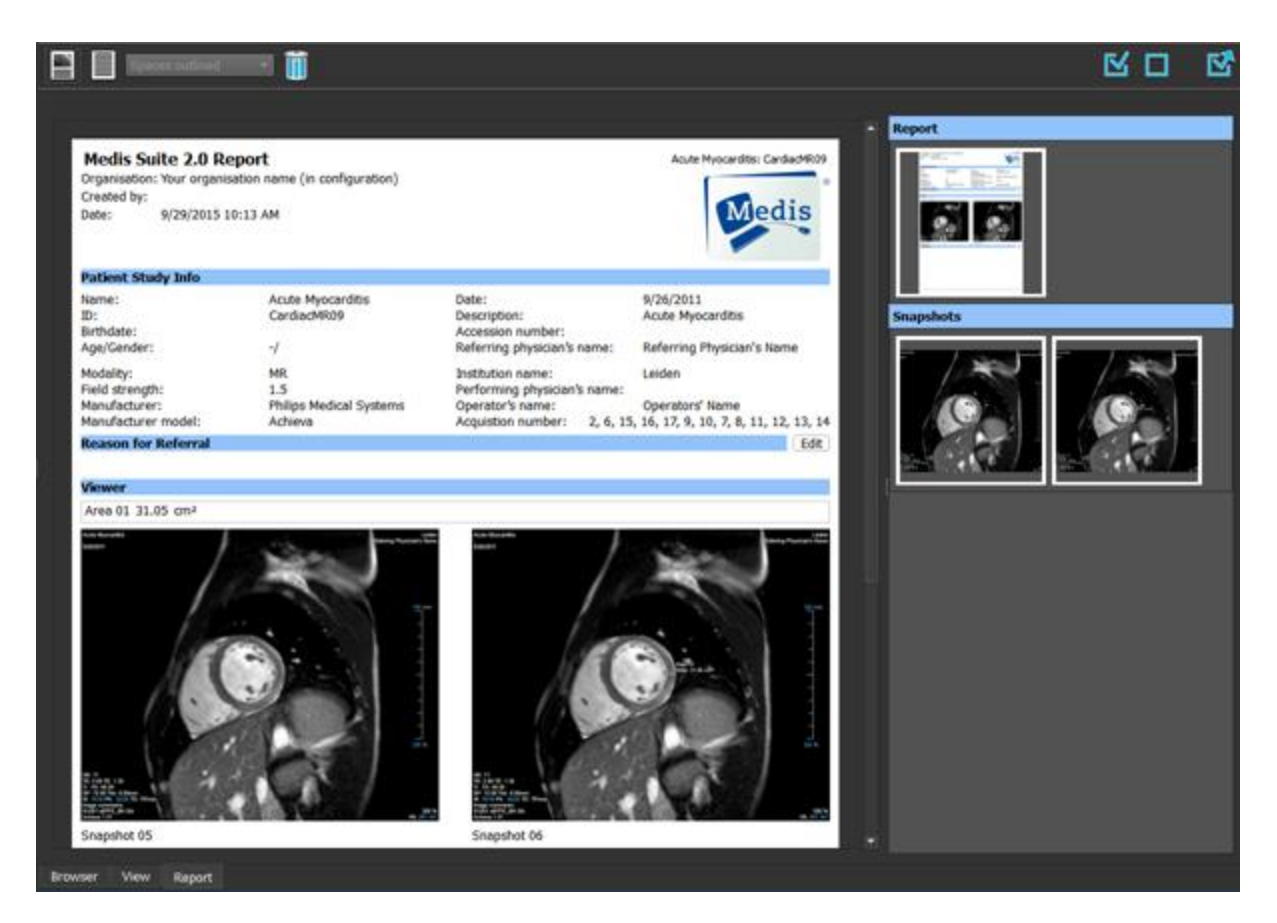

Die Positionen und Sichtbarkeit der Werkzeugleisten in der Registerkarte **Bericht** sind unveränderlich.

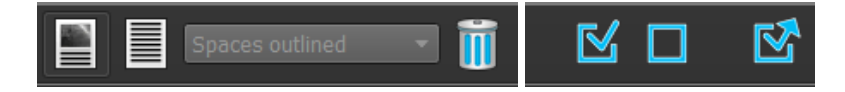

## Arbeiten mit Medis Suite

## <span id="page-21-1"></span><span id="page-21-0"></span>**6 Betrachten**

## <span id="page-21-2"></span>**6.1 Ansichtsfenster**

Im Bildansichtsfenster werden alle Bilder angezeigt, die in der aktuell geladenen Serie enthalten sind.

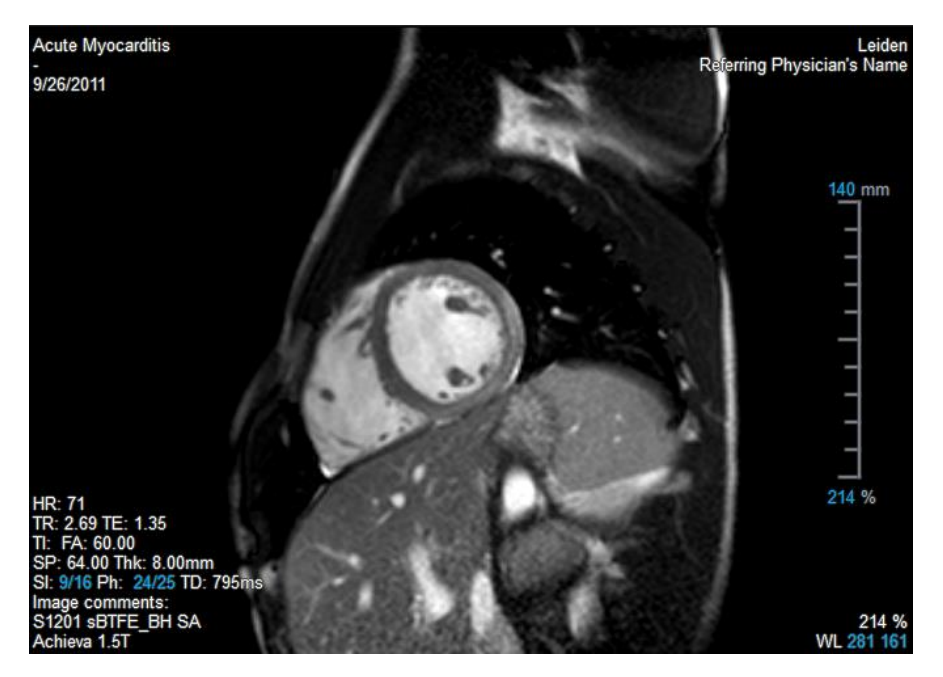

Die Textüberlagerung des Ansichtsfensters liefert detaillierte Informationen zu Patient, Krankenhaus, Bilderfassung und Anzeigeeinstellungen.

 $\mathcal{Q}$ Wenn eine Serie "Lossy" (verlustbehaftet), "Derived" (abgeleitet) oder "Resampled" (neu abgetastet) ist, wird dies als Warnung im Überlagerungstext in der unteren rechten Ecke des Ansichtsfensters angegeben.

## <span id="page-21-3"></span>**6.2 Ansichtsfenster-Layout**

**So passen Sie das Layout des Ansichtsfensters an**

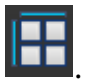

• Klicken Sie in der Werkzeugleiste "Allgemein" auf **1998**. Eine Tabelle mit Zeilen und Spalten wird angezeigt.

- Ziehen Sie die Maus, um die Anzahl der Zeilen und Spalten des Ansichtsfensters festzulegen.
- Das Ansichtsfenster-Layout wird übernommen.

## <span id="page-22-0"></span>**6.3 Laden von Serien**

Das Laden von Serien im Ansichtsfenster erfolgt aus dem **Serien-Browser**.

#### **So laden Sie Serien in das Ansichtsfenster**

- 1. Klicken Sie in der Bildansicht oder Textansicht des **Serien-Browsers** auf ein Element, um dieses auszuwählen.
- 2. Ziehen Sie die ausgewählte Serie per Drag and Drop aus dem **Serien-Browser** in das Ansichtsfenster.

Dadurch wird die Serie in das Ansichtsfenster geladen. Wenn die Serie mehrere Schnitte enthält, wird standardmäßig der mittlere Schnitt angezeigt. Wenn die Serie mehrere Zeitpunkte enthält, wird standardmäßig der erste Zeitpunkt angezeigt. Der **Serien-Browser** hebt die jeweils angezeigte Serie durch eine weiße Umrandung des Symbols in der Bildansicht hervor (oder in der Textansicht durch fett formatierten Text).

3. Doppelklicken Sie in der Bildansicht oder Textansicht des **Serien-Browsers** auf ein Element, um dieses auszuwählen.

#### **So prüfen Sie alle Serien in der aktiven Studie**

- 1. Drücken Sie die **Bild ab**-Taste Ihrer Tastatur, um die nächste Serie in das Ansichtsfenster zu laden.
- 2. Drücken Sie die **Bild auf**-Taste Ihrer Tastatur, um die vorherige Serie in das Ansichtsfenster zu laden.

### <span id="page-22-1"></span>**6.4 Navigation**

Zum Vorwärts- und Rückwärts-navigieren durch die Schnitte und Zeitpunkte in einer Serie stehen Ihnen verschiedene Möglichkeiten zur Verfügung.

#### **So bewegen Sie sich durch Schnitte vorwärts und rückwärts**

Zur Bewegung durch Schnitte können Sie Tasten verwenden:

• Drücken Sie die Aufwärtspfeil- oder Abwärtspfeil-Taste, um zum vorherigen oder nächsten Schnitt zu gelangen.

Oder:

• Drücken Sie die POS1- oder ENDE-Taste, um zum ersten oder letzten Schnitt zu gelangen.

Zur Bewegung durch Schnitte können Sie interaktive Grafiken verwenden:

• Klicken oder rechts klicken Sie auf die interaktiven Grafiken für Schnitt (SI) im Ansichtsfenster, um zum ersten oder letzten Schnitt zu gelangen.

#### **So bewegen Sie sich vorwärts und rückwärts durch Zeitpunkte**

Zur Bewegung durch Zeitpunkte können Sie Schaltflächen verwenden:

Klicken Sie in der Werkzeugleiste "Betrachten" auf **Werbergen**, um zum vorherigen oder nächsten Zeitpunkt zu gelangen.

Oder:

• Klicken Sie in der Werkzeugleiste "Betrachten" auf  $\Box$  oder  $\Box$ , um eine Animation

durch die Zeitpunkte in Rückwärts- oder Vorwärtsrichtung abzuspielen. Klicken Sie auf , um die Animation zu beenden.

Oder:

• Klicken Sie in der Werkzeugleiste "Betrachten" auf  $\llbracket \mathbf{A} \rrbracket$  oder  $\llbracket \mathbf{A} \rrbracket$ , um zum ersten oder letzten Zeitpunkt zu gelangen.

Zur Bewegung durch Zeitpunkte können Sie Tasten verwenden:

• Drücken Sie die Linkspfeil- oder Rechtspfeil-Taste, um zum vorherigen oder nächsten Zeitpunkt zu gelangen.

Oder:

• Drücken Sie STRG+Linkspfeil oder STRG+Rechtspfeil, um eine Animation durch die Zeitpunkte in Rückwärts- oder Vorwärtsrichtung abzuspielen. Drücken Sie die ESC-Taste, um die Animation zu beenden.

Oder:

• Drücken Sie die POS1- oder ENDE-Taste, um zum ersten oder letzten Schnittzeitpunkt zu gelangen.

Zur Bewegung durch Zeitpunkte können Sie interaktive Grafiken verwenden:

• Klicken Sie auf die interaktive Grafiken für Phase (Ph) in den Ansichtsfenstern, um zum nächsten Zeitpunkt zu gelangen.

Oder:

• Klicken Sie mit der rechten Maustaste auf die interaktive Grafiken für Phase (Ph), und geben Sie die gewünschte Nummer des Zeitpunkts ein.

### <span id="page-23-0"></span>**6.5 Erstellen von Querverweisen**

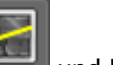

Die Werkzeuge Scanlinie und Fadenkreuz ermöglichen dem Benutzer das Erstellen von optischen Querverweisen zwischen dem aktiven Bild und der aktiven Bildposition mit dem Bild bzw. der Bildposition von anderen in anderen Ansichtsfenstern geladenen Serien. Die Querverweise sind sichtbar, wenn mehrere zueinander gehörige Serien geladen werden.

#### **So aktivieren/deaktivieren Sie die Scanlinien**

Klicken Sie in der Werkzeugleiste "Allgemein" auf **Klicken Scanlinien zu aktivieren oder** zu deaktivieren.

#### **So aktivieren/deaktivieren Sie die Fadenkreuze**

• Klicken Sie in der Werkzeugleiste "Allgemein" auf , um das Fadenkreuz zu aktivieren oder zu deaktivieren.

 $\heartsuit$  Ein Fadenkreuz-Verweis mit derselben Farbe zeigt an, dass es einen Querverweis für die exakte oder nahe gelegene Position gibt. Ein Fadenkreuz-Verweis mit einer anderen Farbe zeigt an, dass sich die Position außerhalb des Bereichs des Fadenkreuzes im aktiven Bild befindet.

## <span id="page-24-0"></span>**6.6 Maussteuerungen**

Sie können durch die Schnitte und Zeitpunkte mithilfe von **Stapeln** vorwärts und rückwärts navigieren, wenn der Stapeln-Cursor  $\mathbb{R}^{\mathbb{C}}$  angezeigt wird.

#### **So aktivieren Sie die Stapeln-Maussteuerung**

• Klicken Sie in der Werkzeugleiste "Maussteuerungen" auf  $\left| \bigoplus_{\text{oder}} \right|$  M

Oder:

• Wählen Sie im Kontextmenü des Ansichtsfensters die Option **Stapeln** oder **Animation** aus.

Sie können die Ansicht in einem Ansichtsfenster mithilfe von **Zoom** vergrößern oder verkleinern, wenn der Lupen-Cursor  $\mathbb{Q}$  angezeigt wird.

#### **So aktivieren Sie die Zoom-Maussteuerung**

• Klicken Sie in der Werkzeugleiste "Maussteuerung" auf

#### Oder:

• Wählen Sie im Kontextmenü des Ansichtsfensters die Option **Zoom** aus.

Sie können das Bild im Ansichtsfenster mithilfe von **Schwenken** nach links, rechts, oben und unten verschieben, wenn der Hand-Cursor (\*) angezeigt wird.

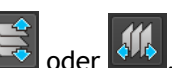

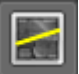

#### **So aktivieren Sie die Schwenken-Maussteuerung**

• Klicken Sie in der Werkzeugleiste "Maussteuerung" auf

#### Oder:

• Wählen Sie im Kontextmenü des Ansichtsfensters die Option **Schwenken** aus.

Sie können die Fensterbreite und -ebene (WWL) einstellen, wenn der WWL-Cursor  $\mathbb{\tilde{R}}$  angezeigt wird.

#### **So aktivieren Sie die Fenster/Ebene-Maussteuerung**

• Klicken Sie in der Werkzeugleiste "Maussteuerung" auf

#### Oder:

• Wählen Sie im Kontextmenü des Ansichtsfensters die Option **Fenster/Ebene** aus.

**So setzen Sie die Einstellungen für Zoom, Schwenken und Fensterbreite und -ebene auf ihren anfänglichen Ansichtszustand zurück**

• Klicken Sie auf **OH**, um die Einstellungen für Zoom, Schwenken und Fensterbreite und ebene zurückzusetzen.

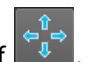

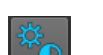

## <span id="page-26-0"></span>**7 Kalibrierung von XA-Bildern**

XA-Bilder können Isozentrum-Kalibrierungsdaten enthalten, mit denen Medis Suite die Bilddaten automatisch kalibrieren kann. Wenn diese Daten nicht verfügbar sind oder wenn sich das zu messende Objekt nicht im Isozentrum befindet, müssen die Bilder manuell kalibriert werden, bevor an ihnen Messungen vorgenommen werden können. Medis Suite bietet Isozentrum-Kalibrierung, Katheterkalibrierung, manuelle Kalibrierung, Kreis-/Bereichskalibrierung oder die Übernahme der Kalibrierungswerte aus einer anderen Erfassung.

Die Kalibrierung eines XA-Bildes wird automatisch übernommen und in Medis Suite für alle in Medis Suite laufenden Apps angewendet, die dasselbe Bild geladen haben.

## <span id="page-26-1"></span>**7.1 Durchführen von Kalibrierungen**

#### **So starten Sie eine Kalibrierung**

- 1. Wählen Sie das Ansichtsfenster aus, das kalibriert werden soll.
- 2. Klicken Sie in der Werkzeugleiste auf **(2009)**, oder wählen Sie **1998** > Arbeitsabläufe > **Kalibrierung**.
- 3. Wählen Sie die Kalibrierungsmethode aus, und geben Sie die nötigen Informationen ein (siehe unten).
- 4. Klicken Sie auf **Fertig**, um die Eingabe zu beenden und den Kalibrierungsfaktor für die XA-Erfassung zu übernehmen.

Damit wird die Kalibrierung zur Liste "Kalibrierungen" im Fenster Arbeitsabläufe hinzugefügt. Während die Kalibrierung aktiv ist, können Sie jederzeit Esc drücken, um die Kalibrierung abzubrechen.

### **7.1.1 Isozentrum-Kalibrierung**

Wenn für das Bild Isozentrum-Kalibrierungsdaten zur Verfügung stehen, ist "Isozentrum" die Standardkalibrierungsmethode. Zur Verwendung der Isozentrum-Kalibrierung sind keine weiteren Maßnahmen erforderlich.

Der Isozentrum-Kalibrierungsfaktor gilt lediglich für Messungen auf Ebene des Isozentrums.

### **7.1.2 Katheterkalibrierung**

#### **So führen Sie eine Katheterkalibrierung durch**

- 1. Wählen Sie **Katheter** als Kalibrierungsmethode.
- 2. Stellen Sie sicher, dass im Ansichtsfenster das Bild ausgewählt wird, das den Auswahlkriterien für die Katheterkalibrierung am besten entspricht.
- 3. Klicken Sie in das Bild, um den proximalen Punkt des Katheters anzugeben, und klicken Sie dann, um den distalen Punkt anzugeben.
- 4. Überprüfen Sie, dass die Katheterkonturen korrekt sind.
- 5. Geben Sie unter **Katheterdurchmesser** die bekannte Kathetergröße an, indem Sie die Größe in French auswählen oder in mm eingeben.
- 6. Klicken Sie auf **Fertig**, um die Kalibrierung zu beenden und zu übernehmen.

### **7.1.3 Manuelle Kalibrierung**

#### **So führen Sie eine manuelle Kalibrierung durch**

- 1. Wählen Sie **Manuell** als Kalibrierungsmethode.
- 2. Geben Sie unter **Kalibrierungsfaktor** den bekannten Kalibrierungsfaktor ein. Klicken Sie auf eine Stelle außerhalb des Bearbeitungsfensters, oder drücken Sie die Eingabetaste.
- 3. Klicken Sie auf **Fertig**, um die Kalibrierung zu beenden und zu übernehmen.

### **7.1.4 Bereichs-/Kreiskalibrierung**

**So führen Sie die Bereichs-/Kreiskalibrierung durch**

- 1. Wählen Sie **Bereich/Kreis** als Kalibrierungsmethode.
- 2. Stellen Sie sicher, dass im Ansichtsfenster das Bild ausgewählt wird, das den Auswahlkriterien für die Bereichs-/Kreiskalibrierung am besten entspricht.
- 3. Klicken Sie in das Bild, um den Mittelpunkt des Kreises bzw. des Bereichs anzugeben, und ziehen Sie dann die Maus, um den Durchmesser anzugeben.
- 4. Wählen Sie unter **Durchmesser oder Volumen eingeben** aus, ob Sie **Durchmesser** oder **Volumen** angeben werden.
- 5. Geben Sie den Durchmesser in mm oder das Volumen in ml ein. Klicken Sie auf eine Stelle außerhalb des Bearbeitungsfensters, oder drücken Sie die Eingabetaste.
- 6. Klicken Sie auf **Fertig**, um die Kalibrierung zu beenden und zu übernehmen.

### **7.1.5 Linienkalibrierung**

#### **So führen Sie eine Linienkalibrierung durch**

- 1. Wählen Sie **Linie** als Kalibrierungsmethode.
- 2. Stellen Sie sicher, dass Sie im Ansichtsfenster das Bild auswählen, das die Auswahlkriterien für die Linienkalibrierung am besten erfüllt.
- 3. Klicken Sie in das Bild, um den Startpunkt festzulegen, und ziehen Sie dann, um den Endpunkt festzulegen.
- 4. Geben Sie unter **Linienlänge eingeben** den Abstand in mm ein. Klicken Sie außerhalb des Bearbeitungsfeldes oder drücken Sie die Eingabetaste.
- 5. Klicken Sie auf **Fertig**, um die Kalibrierung zu beenden und zu übernehmen.

## **7.1.6 Kalibrierung aus anderer Erfassung**

**So führen Sie die Kalibrierung aus einer anderen Erfassung durch**

- 1. Stellen Sie sicher, dass an einem der anderen Bilder derselben Studie eine Katheter-, Bereichs-/Kreis- oder manuelle Kalibrierung durchgeführt wurde.
- 2. Wählen Sie **Aus anderer Erfassung** als Kalibrierungsmethode.
- 3. Wählen Sie die andere Erfassung aus der Liste mit Serien- und Instanznummern und Erfassungswinkeln aus.
- **4.** Klicken Sie auf **Fertig**, um die Kalibrierung zu beenden und zu übernehmen.

## <span id="page-29-0"></span>**8 Arbeitsabläufe**

## <span id="page-29-1"></span>**8.1 Anmerkungen**

**So erstellen Sie eine Anmerkung**

- 1. Klicken Sie in der Werkzeugleiste auf **BC**, oder wählen Sie **+ + + + Arbeitsabläufe** > **Textanmerkung**.
- 2. Klicken und ziehen Sie im Bild, um den Anmerkungspfeil zu zeichnen.
- 3. Wählen Sie eine vordefinierte Bezeichnung, oder geben Sie eine benutzerdefinierte Bezeichnung ein, und drücken Sie die Eingabetaste.
- 4. Klicken und ziehen Sie die Pfeilspitze oder den Text, um die genaue Stelle des Bildes festzulegen, die Sie markieren möchten.
- 5. Klicken Sie auf eine Stelle außerhalb der Anmerkung. Die Grafik wechselt zu Weiß, was bedeutet, dass der Bearbeitungs-Modus beendet ist.

Damit wird die Anmerkung zur Liste "Anmerkungen" im Fenster Arbeitsabläufe hinzugefügt. Während die Bearbeitung der Anmerkung aktiv ist, können Sie jederzeit Esc drücken, um die Anmerkung zu entfernen.

## <span id="page-29-2"></span>**8.2 Abstandsmessungen**

**So messen Sie einen Abstand**

1. Klicken Sie in der Werkzeugleiste auf **Julie 1. Oder drücken Sie die D-Taste**, oder wählen Sie

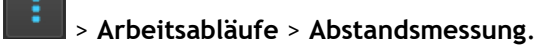

- 2. Klicken und ziehen Sie im Bild vom Startpunkt der Messung bis zu ihrem Endpunkt.
- 3. Wählen Sie eine vordefinierte Bezeichnung, oder geben Sie eine benutzerdefinierte Bezeichnung ein, und drücken Sie die Eingabetaste.
- 4. Klicken und ziehen Sie entweder die Pfeilspitze oder den Text, um die Punkte des Bildes festzulegen, zwischen denen Sie messen möchten.
- 5. Klicken Sie auf eine Stelle außerhalb der Messung. Die Grafik wechselt zu Weiß, was bedeutet, dass der Bearbeitungs-Modus beendet ist.

Damit wird die Messung zur Liste "Messung" im Fenster Arbeitsabläufe hinzugefügt. Während die Bearbeitung der Messung aktiv ist, können Sie jederzeit Esc drücken, um die Messung zu entfernen.

Die Genauigkeit einer Abstandsmessung beträgt ± 0,001 mm.

## <span id="page-30-0"></span>**8.3 Bereichsmessung**

#### **So messen Sie einen Bereich**

- 1. Klicken Sie in der Werkzeugleiste auf **Siegen der drücken Sie die A-Taste, oder wählen Sie** > **Arbeitsabläufe** > **Bereichsmessung**.
- 2. Klicken und ziehen Sie, um den Bereich zu zeichnen. Die Kontur wird automatisch geschlossen, wenn Sie die Maustaste loslassen.
- 3. Ändern Sie die Kontur bei Bedarf.
- 4. Aktivieren Sie im Fenster **Eigenschaften** die Kontrollkästchen für die Messung von **Bereich**, **Umfang oder Signalintensität (SI)** in der Bildüberlagerung.
- 5. Klicken Sie auf eine Stelle außerhalb der Kontur. Die Grafik wechselt zu Weiß, was bedeutet, dass der Bearbeitungs-Modus beendet ist.

Damit wird die Messung zur Liste "Messung" im Fenster Arbeitsabläufe hinzugefügt. Während die Bearbeitung der Messung aktiv ist, können Sie jederzeit Esc drücken, um die Messung zu entfernen.

Die Messgenauigkeit beträgt  $\pm 0,001$  mm für den Umfang und  $\pm 0,001$  mm<sup>2</sup> für die Fläche.

## <span id="page-30-1"></span>**8.4 Momentaufnahmen**

**So speichern Sie eine Momentaufnahme**

1. Klicken Sie in der Werkzeugleiste auf **10.** oder drücken Sie die S-Taste, oder wählen Sie

> **Arbeitsabläufe** > **Momentaufnahme**.

2. Klicken Sie im Fenster Eigenschaften auf die Ellipse **Rauf der Steinanden dem Feld Bezeichnung**, und wählen Sie eine vordefinierte Bezeichnung aus, oder geben Sie eine benutzerdefinierte Bezeichnung ein, und drücken Sie die Eingabetaste.

### <span id="page-30-2"></span>**8.5 Momentaufnahmen von Ansichtsfenster-Layouts**

**So speichern Sie eine Momentaufnahme eines Ansichtsfenster-Layouts**

- 1. Klicken Sie in der Werkzeugleiste auf **Damer, oder wählen Sie <b>Algen** > Arbeitsabläufe > **Ansichtsfenster-Layout**.
- 2. Klicken Sie im Fenster Eigenschaften auf die Ellipse **beha**rechts neben dem Feld **Bezeichnung**, und wählen Sie eine vordefinierte Bezeichnung aus, oder geben Sie eine benutzerdefinierte Bezeichnung ein, und drücken Sie die Eingabetaste.

## <span id="page-31-0"></span>**9 Medis Suite-Apps und externe Werkzeuge**

Die Medis Suite-Arbeitsabläufe ermöglichen die grundlegende Bildanalyse und die Erzeugung von Ergebnissen. Für die erweiterte Bildanalyse und zusätzliche Ergebnisse, enthält Medis Suite integrierte spezielle Anwendungen oder 'Apps'.

Zu den in der Medis Suite verfügbaren klinischen Apps gehören QMass, QFlow, 3D View, QTavi, QAngio XA, QAngio XA 3D. Es werden regelmäßig weitere Apps veröffentlicht. Besuchen Sie die Medis-Website, um mehr über unsere Produkte zu erfahren.

Medis Suite unterstützt auch Apps, die lediglich zu Forschungs- und/oder Untersuchungszwecken vorgesehen sind. Diese Apps sind an der Purpurfarbe ihrer Benutzeroberfläche erkennbar. Die Ergebnisse der Forschungs-Apps, die in den Medis Suite-Bericht aufgenommen werden, sind dort als nur zu Forschungs- und Untersuchungszwecken vorgesehen gekennzeichnet.

 $\left( 1\right)$ Ergebnisse aus Forschungs-Apps dürfen nicht für den klinischen Entscheidungsfindungsprozess verwendet werden.

## <span id="page-31-1"></span>**9.1 Starten einer Medis Suite-App**

**So starten Sie eine Medis Suite-App**

• Klicken Sie in der Werkzeugleiste **Anwendungen** auf das jeweilige App-Symbol.

Damit wird die App gestartet, ohne eine Serie zu laden.

Oder:

- 1. Klicken Sie mit der rechten Maustaste in das Bildansichtsfenster.
- 2. Wählen Sie aus dem Kontextmenü den App-Namen aus.

Dadurch wird die App gestartet, und die gerade im Ansichtsfenster sichtbare Serie wird in die App geladen.

Oder:

1. Wählen Sie im **Serien-Browser** die Serie aus, die Sie in die App laden möchten.

Durch gleichzeitiges Drücken der UMSCHALT- oder STRG-Taste können mehrere Serien gleichzeitig ausgewählt werden.

- 2. Klicken Sie im **Serien-Browser** mit der rechten Maustaste auf eine der ausgewählten Serien.
- 3. Wählen Sie aus dem Kontextmenü den App-Namen aus.

Dadurch wird die App gestartet, und alle ausgewählten Serien werden in die App geladen.

Oder:

1. Wählen Sie im **Serien-Browser** die Serie aus, die Sie in die App laden möchten.

Durch gleichzeitiges Drücken der UMSCHALT- oder STRG-Taste können mehrere Serien gleichzeitig ausgewählt werden.

2. Ziehen Sie die ausgewählten Serien mit Drag and Drop auf das App-Symbol in der Werkzeugleiste **Anwendungen**.

Dadurch wird die App gestartet, und alle ausgewählten Serien werden in die App geladen.

Die Medis Suite-App wird nach ihrem Start in einer Registerkarte im zentralen Fensterbereich von Medis Suite angezeigt. Die gestarteten Apps werden in der Reihenfolge, in der sie gestartet wurden, nach der Registerkarte **Ansicht** und vor der Registerkarte **Berichte** angezeigt.

Es können mehrere Instanzen der Medis Suite-Apps gestartet werden. Diese werden dann nebeneinander ausgeführt und sind anhand einer Sequenznummer "#1", "#2" usw. zu erkennen.

 $\bullet$  Es können mehrere Versionen einer App installiert werden, zum Beispiel QMass in den Versionen 8.0 und 8.1. Sie können konfigurieren, wie Medis Suite mit mehreren App-Versionen umgeht, wenn Daten aus einer Sitzung erneut geladen werden. Klicken Sie in der Medis Suite-Werkzeugleiste auf

> **Optionen...**, und wählen Sie die Registerkarte **Allgemein**.

Ergebnisse aus den Medis Suite-Apps werden im Fenster **Ergebnisse** von Medis Suite angezeigt: entweder automatisch oder durch aktives Pushen der Ergebnisse aus den Apps zu Medis Suite. Ausführliche Informationen finden Sie in den Benutzerhandbüchern der Medis Suite-Apps.

### <span id="page-32-0"></span>**9.2 Laden von Serien in Medis Suite-Apps**

Sie können Serien in Medis Suite-Apps laden, die bereits ausgeführt werden, und dabei an die bereits geladenen Daten anhängen bzw. diese ersetzen.

**So laden Sie Serien in bereits ausgeführte Medis Suite-Apps**

- 1. Klicken Sie im zentralen Fensterbereich von Medis Suite in die Registerkarte der bereits ausgeführten Medis Suite-App.
- 2. Wählen Sie im **Serien-Browser** die Serie aus, die Sie in die Medis Suite-App laden möchten.

Durch gleichzeitiges Drücken der UMSCHALT- oder STRG-Taste können mehrere Serien gleichzeitig ausgewählt werden.

Doppelklicken Sie auf eine der ausgewählten Serien, oder klicken Sie auf eine der ausgewählten Serien, und ziehen Sie die Auswahl in die bereits ausgeführte Medis Suite-App.

Die Serien werden in die Medis Suite-App geladen, und die erste Serie wird aktiviert.

Wenn Sie beim Ziehen zum Hinzufügen der Daten zur bereits ausgeführten Medis Suite-App die UMSCHALT-Taste gedrückt halten, wird die Serienauswahl der App nicht geändert.

 $\blacktriangleright$  Wenn Sie beim Ziehen die STRG-Taste gedrückt halten, werden die zuvor geladenen Serien aus der Medis Suite-App entfernt, und die neuen Serien werden geladen.

## <span id="page-33-0"></span>**9.3 Schließen einer Medis Suite-App**

**So schließen Sie eine Medis Suite-App**

Klicken Sie in der Registerkarte der ausgeführten Instanz der App auf das "X".

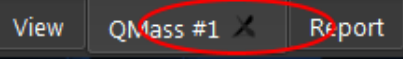

Werden Medis Suite-Apps geschlossen, dann werden die aus ihnen stammenden Ergebnisse aus dem Medis Suite-Fenster **Ergebnisse** und dem Bericht entfernt.

Wenn Sie im **Serien-Browser** zu einem anderen Patienten oder einer anderen Studie wechseln, werden alle gerade ausgeführten Medis Suite-Apps geschlossen.

## <span id="page-33-1"></span>**9.4 Externe Werkzeuge**

Medis Suite kann so konfiguriert werden, dass Werkzeuge von Drittanbietern gestartet werden, z.B. um die in Medis Suite verfügbaren Ergebnisse zu analysieren und zu verarbeiten. Externe Werkzeuge werden nicht eingebettet in das Medis Suite-Fenster auf einer Registerkarte ausgeführt, sondern werden gestartet, um unabhängig von der Medis Suite-Umgebung zu laufen.

Bevor Medis Suite ein externes Werkzeug startet, kann es Sitzungen, Berichte, Ergebnisse, Momentaufnahmen und Filme exportieren, die Sie als Input für das externe Werkzeug verwenden können.

#### **So starten Sie ein externes Werkzeug**

- Klicken Sie auf das Symbol für externe Werkzeuge in der Werkzeugleiste für **externe Werkzeuge**.
- $\bigcirc$ Die Konfiguration der externen Werkzeuge erfolgt über die Registerkarte Externe Werkzeuge im Medis Suite Optionen-Dialog. Die Konfiguration umfasst den Speicherort des externen Werkzeugs, das Symbol, das in der Werkzeugleiste oder im Menü der externen Werkzeuge angezeigt werden soll, optionale Befehlszeilenparameter, die Start- und Abschalteigenschaften sowie die Exportoptionen vor dem Start.
- $\textcircled{\small{1}}$ Fehler in der Konfiguration externer Werkzeuge oder der Missbrauch externer Werkzeuge können zu unerwarteten Ergebnissen, wie z.B. Datenverlust, führen. Stellen Sie sorgfältig sicher, dass die richtigen Informationen zwischen der Medis Suite und dem externen Werkzeug ausgetauscht werden.
- $\bigcirc$ Medis Suite bietet eine externe Werkzeugvorlage zum Export der Ergebnisse in die CMR-COOP-Datenbank. Um dieses externe Werkzeug verwenden zu können, benötigen Sie ein CMR-COOP-Konto und müssen das zugehörige externe Werkzeug von der CMR-COOP-Website herunterladen und auf Ihrem lokalen System installieren.

## <span id="page-34-0"></span>**10 Berichte**

## <span id="page-34-1"></span>**10.1 Erstellen eines Berichts**

Sie können aus dem Fenster **Ergebnisse** heraus einen Medis Suite-Bericht erstellen und Ergebnisse, Kapitel oder ganze Abschnitte aus dem Bericht ein- oder ausblenden.

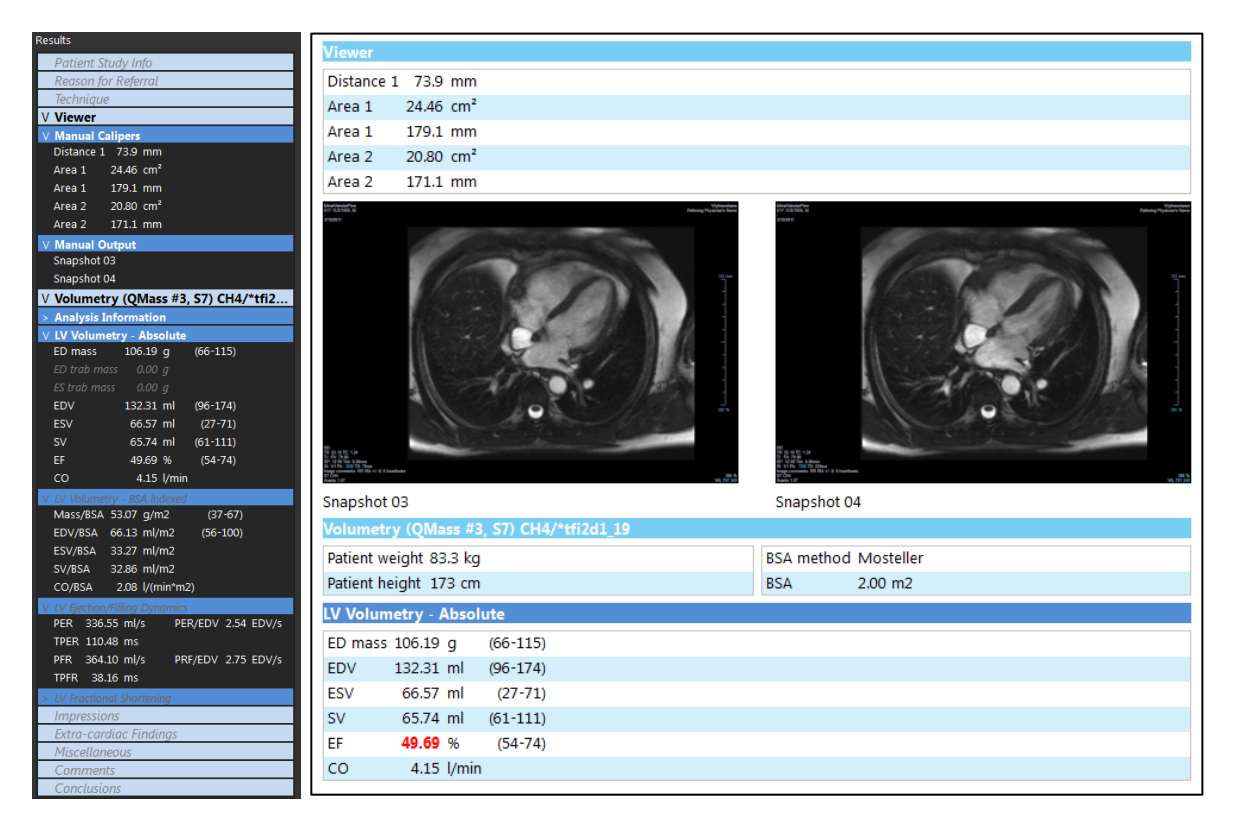

#### **So zeigen Sie ein Ergebnis aus dem Bericht an oder blenden es aus**

• Klicken Sie auf den Ergebnisnamen oder einen der Ergebniswerte, um dessen Sichtbarkeit umzuschalten.

#### **So zeigen Sie ein Kapitel aus dem Bericht mit allen darin enthaltenen Ergebnissen an oder blenden es aus**

• Klicken Sie auf den Kapitelnamen, um die Sichtbarkeit umzuschalten.

#### **So zeigen Sie einen Abschnitt aus dem Bericht mit allen darin enthaltenen Kapiteln und Ergebnissen an oder blenden ihn aus**

• Klicken Sie auf den Abschnittsnamen, um die Sichtbarkeit umzuschalten.

#### **So blenden Sie alle Ergebnisse aus dem Bericht aus**

Klicken Sie in der Werkzeugleiste auf **III** 

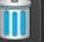

 $\mathbb{Q}$ 

#### **So drucken Sie den Bericht**

- Klicken Sie in der Werkzeugleiste auf
	- Wählen Sie den Zieldrucker aus, und klicken Sie auf OK.

Abschnitte, Kapitel und Ergebnisse, die in dem Bericht ausgeblendet sind, werden im Fenster **Ergebnisse** in einer ausgegrauten und kursiven Schriftart dargestellt.

Das Fenster **Ergebnisse** wird automatisch aktiviert, wenn Sie den Bericht aktivieren.

 $\bigcirc$ In den Medis Suite-Optionen können Name und Logo der eigenen Organisation konfiguriert werden. Zum Öffnen des Optionsdialogfelds klicken Sie in der **Haupt**-Werkzeugleiste von

Medis Suite auf **Finneliste State auf Australien**, und wählen Sie Werkzeuge, Optionen....

## <span id="page-35-0"></span>**10.2 Textbericht**

Der Bericht wird von Medis Suite standardmäßig in einem grafischen Layout angezeigt. Zusätzlich können Sie einen Textbericht erstellen, der das Kopieren und Einfügen von Ergebnissen aus Medis Suite in andere Anwendungen ermöglicht.

#### **So öffnen Sie den Textbericht**

Wählen Sie **im Bericht-Werkzeugleiste.** 

Der Textbericht enthält nur die Ergebnisse, die in dem grafischen Bericht sichtbar sind. Um den Berichtsinhalt zu ändern, müssen Sie die Auswahloptionen im Fenster **Ergebnisse**  ändern.

#### **So kopieren Sie Ergebnisse aus dem Textbericht**

- 1. Drücken Sie STRG+A, oder wählen Sie die Option **Alles auswählen** aus dem Kontextmenü.
- 2. Drücken Sie STRG+C, oder wählen Sie die Option **Kopieren** aus dem Kontextmenü.

Der gesamte Inhalt des Textberichts wird damit in die Zwischenablage kopiert.

#### Oder:

 $\bigcirc$ 

- 1. Wählen Sie einen Teil des Textberichtinhalts aus.
- 2. Drücken Sie STRG+C, oder wählen Sie die Option **Kopieren** aus dem Kontextmenü.

Die Auswahl wird damit in die Zwischenablage kopiert.

 $\Omega$ 

## <span id="page-36-0"></span>**11 Exportieren**

Der Export des Berichts und der Ergebnisse ist eine Funktionalität, die von Ihrem Systemadministrator erlaubt oder blockiert werden kann (rollenbasierte Zugriffskontrolle).

## <span id="page-36-1"></span>**11.1 Auswählen von Ergebnissen zum Exportieren**

Sie können den Bericht, Momentaufnahmen, Bilder und Filme aus der Liste "Exportieren" auswählen und für den Export markieren.

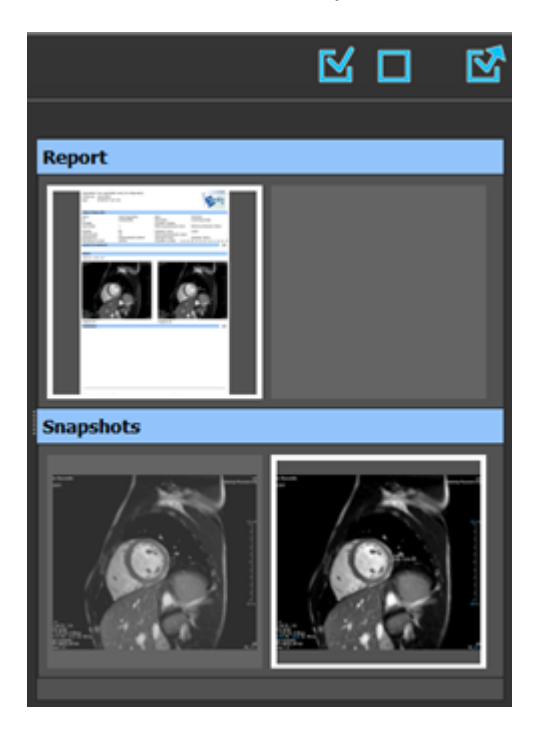

#### **So schließen Sie Ergebnisse für den Export ein oder aus**

• Klicken Sie auf eine Miniaturansicht, um das Ergebnis in den Export einzuschließen oder auszuschließen.

Oder:

• Klicken Sie auf  $\mathbb{K}$ , um alle Ergebnisse in den Export einzuschließen.

Oder:

 $\mathbf{Q}$ 

Klicken Sie auf **Handell**, um alle Ergebnisse aus dem Export auszuschließen.

Ergebnisse, die in den Export eingeschlossen sind, weisen ein Miniaturbild mit normalen Farben auf, das durch einen weißen Rand hervorgehoben ist. Ergebnisse, die aus dem Export ausgeschlossen sind, weisen ein ausgegrautes Miniaturbild auf, das keinen Rand besitzt.

## <span id="page-37-0"></span>**11.2 Ergebnisse exportieren**

Sie können alle ausgewählten Ergebnisse im DICOM-Format in Ihr Repository oder PACS exportieren, wo sie zur späteren Überprüfung und zu Referenzzwecken verfügbar sind.

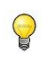

In den Medis Suite-Optionen können die Exportziele und -formate der Ergebnisse festgelegt werden.

**So exportieren Sie Ergebnisse**

Klicken Sie auf **M**, um die ausgewählten Ergebnisse zu exportieren.

## <span id="page-37-1"></span>**11.3 Exportieren in Standard-Bildformate**

Die Ergebnisse können auch in Standard-Bildformate exportiert werden.

**So exportieren Sie ein einzelnes Ergebnis in ein Standard-Bildformat:**

- Klicken Sie mit der rechten Maustaste auf das Ergebnis, das exportiert werden soll, und wählen Sie "Exportieren...".
- Wählen Sie im Dialogfenster "Exportieren" das Ausgabeformat aus, geben Sie einen Dateinamen an, und klicken Sie auf OK.

#### **So exportieren Sie eine Gruppe von Ergebnissen in ein Standard-Bildformat:**

- Wählen Sie die Ergebnisse in der Gruppe aus, die Sie exportieren möchten.
- Klicken Sie mit der rechten Maustaste auf die Kopfzeile der Ergebnisgruppe, und wählen Sie "Auswahl exportieren...".
- Wählen Sie im Dialogfenster "Exportieren" das Ausgabeformat aus, geben Sie einen Dateinamen an, und klicken Sie auf OK.

## <span id="page-38-0"></span>**12 Sitzungen**

Statusinformationen von Medis Suite können gespeichert werden. Die Sitzung kann dann erneut geladen werden, um die Bildanalyse mit Medis Suite fortzusetzen oder zu überprüfen.

#### **So speichern Sie eine Medis Suite-Sitzung**

Wählen Sie aus der Haupt-Werkzeugleiste **LEP** v und klicken Sie auf "Sitzung speichern".

Der Name der Sitzung wird aktualisiert, um anzuzeigen, dass sie gespeichert wurde.

Oder:

 $\bigcirc$ 

 $\bigcirc$ 

• Wählen Sie aus der Haupt-Werkzeugleiste  $\Box$  und klicken Sie auf "Sitzung speichern als".

Geben Sie den Namen der Sitzung an, und klicken Sie auf OK.

Der Name der Sitzung wird aktualisiert, um anzuzeigen, dass sie gespeichert wurde.

Sobald eine Sitzung gespeichert wurde, kann ihr Inhalt von Medis Suite nicht mehr überschrieben oder modifiziert werden.

#### **So setzen Sie eine Medis Suite-Sitzung zurück**

• Wählen Sie in der Haupt-Werkzeugleiste

Eine neue Sitzung wird erstellt.

#### **So wählen Sie eine Medis Suite-Sitzung aus**

- Öffnen Sie das Kombinationsfeld der Sitzung in der Haupt-Werkzeugleiste New session 9/29/2015 10:13 AM , und wählen Sie die Medis Suite-Sitzung aus.
	- Wenn Sie eine Sitzung wechseln oder zurücksetzen, werden alle geöffneten Medis Suite-Apps geschlossen, und ihre Ergebnisse werden aus Medis Suite entfernt. Die Medis Suite-Apps, die in der neu aktivierten Sitzung enthalten waren, werden gestartet, und ihre Ergebnisse werden in Medis Suite geladen.
- $\bigcirc$ Bevor Medis Suite eine modifizierte Sitzung schließt, werden Sie gefragt, ob Sie die Sitzung speichern möchten.

## <span id="page-39-0"></span>Medis Suite Services

## <span id="page-39-1"></span>**13 Abfragen/Abrufen vom PACS**

Medis Suite unterstützt das Abfragen und Abrufen von einem zuvor definierten PACS.

**So erfolgt das Abfragen und Abrufen von einem PACS**

• Öffnen Sie die "Browser"-Registerkarte, und klicken Sie auf **1986**. Die "PACS"-Registerkarte wird geöffnet.

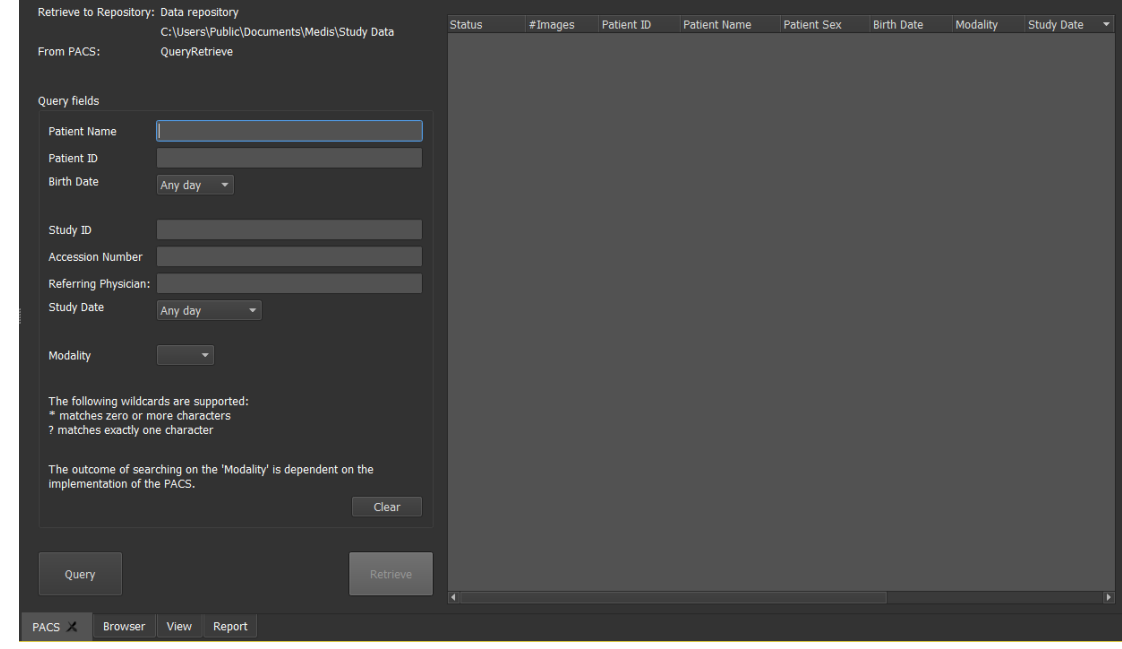

Die PACS-Schaltfläche ist nur sichtbar und aktiviert, wenn zuvor ein DICOM-Knoten für das DICOM-Abfragen und -Abrufen konfiguriert wurde.

#### **Abfragen eines PACS**

 $\mathbb{Q}$ 

• Verwenden Sie die Abfrage-Felder zum Festlegen der Suchkriterien.

Query

- Klicken Sie auf .
- In der Liste werden passende Patienten- und Studieninformationen angezeigt.

#### **Abrufen vom PACS**

- Wählen Sie ein Element aus der Liste der Patienten- und Studieninformationen aus.
- Retrieve • Klicken Sie auf .
- Der Patient bzw. die Studie wird abgerufen und an das Repository angehängt.
- Navigieren Sie zur Browser-Registerkarte, um zu bestätigen, dass die Patientendaten an das Repository angehängt wurden, und laden Sie die Daten in den Viewer.

#### **Ergebnisse löschen**

• Klicken Sie auf <sup>Clear</sup>, um die zuvor abgefragten Ergebnisse zu löschen.

## <span id="page-41-0"></span>**14 Prüfpfad**

Medis Suite unterstützt die Prüfpfad-Funktion zur Führung eines Protokolls der relevanten von Medis Suite oder einer der integrierten Apps durchgeführten Aktionen.

Um ein effizientes Setup mit Prüfpfad zu erstellen, können Sie den Prüfpfad-Service auf dem Medis Suite-Server-Rechner für mehrere Medis Suite-Client-Rechner freigeben.

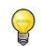

Der Medis Suite-Server muss nicht unbedingt auf einem Windows Server-Rechner installiert sein, jedes unterstützte Windows-Betriebssystem ist ausreichend.

#### **So konfigurieren Sie den Prüfpfad des Medis Suite-Servers**

- Gehen Sie zu dem Rechner, der als Medis Suite-Server fungiert, und starten Sie Medis Suite.
- Klicken Sie auf > **Optionen...** in der **Haupt**-Werkzeugleiste von Medis Suite, um die Optionen-Werkzeugleiste und den Abschnitt zum Prüfpfad zu öffnen.
- Aktivieren Sie das Kontrollkästchen "Protokollierung von Prüfpfad-Nachrichten aktivieren".
- Bearbeiten Sie das Verzeichnis, indem der Prüfpfad gespeichert werden soll.
- Aktivieren oder deaktivieren Sie das automatische Bereinigen der Prüfpfad-Dateien.